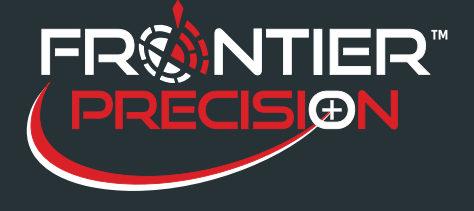

## **Reason**

Sentinel GIS uses either an Esri file geodatabase (.gdb) or an SDE geodatabase for data storage. This option is configured during program installation. You may want to change database types for some reason; for example, you may want to switch to SDE to support geodatabase replication or multi-user editing.

## **Solution**

- 1. Open the SCM.config file in a text editor. This file is usually found in the configured DataLink GIS "Merged Files" path (To check the Merged Files location, open DataLink GIS and go to Options > File Paths). If not, open the SCM.path file in a text editor to discover where the SCM.config file is. The SCM.path file is located in the DataLink GIS "home" directory (by default this is c:\DataLink GIS for Windows 7; c:\Program Files\DataLink GIS for Windows XP, unless a different directory was selected during installation).
- 2. Find the "datasource" element.
	- <category name="datasource"> <options> <option name="name" value="**SentinelGIS.gdb**" />\ </options>
- 3. Type in one of the following values:

a. **SentinelGIS.gdb** for file geodatabase

b. **SentinelGIS.sde** for SDE geodatabase

4. Change the database reference in the DataLinkMergeMapping.xml file (found in the DataLink GIS home path). Open this file in a text editor and do a Find/Replace to update all references to the OfficeDataSource. <OfficeDataSource>**SentinelGIS.gdb**</OfficeDataSource>

- 5. If you are switching from file geodatabase to SDE, create a new SDE geodatabase called SentinelGIS. Configure permissions for users or user groups. *Note: Sentinel users must be database owners, because Sentinel GIS modifies database domains.*
- 6. Use ArcCatalog to copy and paste database objects from the old geodatabase into the new one. This will copy over all feature classes, tables, and domains (pick lists).

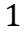

154 1<sup>st</sup> Avenue West, Jerome, ID 83338 Ph: 208-324-8006 http://www.frontierprecision.com

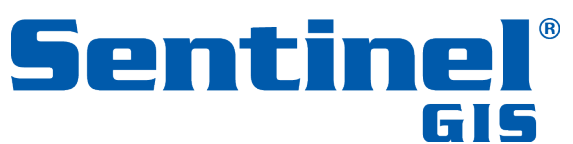

Copyright © 2017 by Frontier Precision, Inc. All rights reserved worldwide. All other trademarks are registered or recognized trademarks of their respective owners. Trademarks provided under license from Esri.

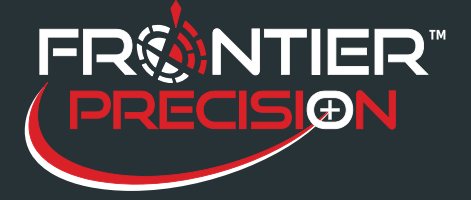

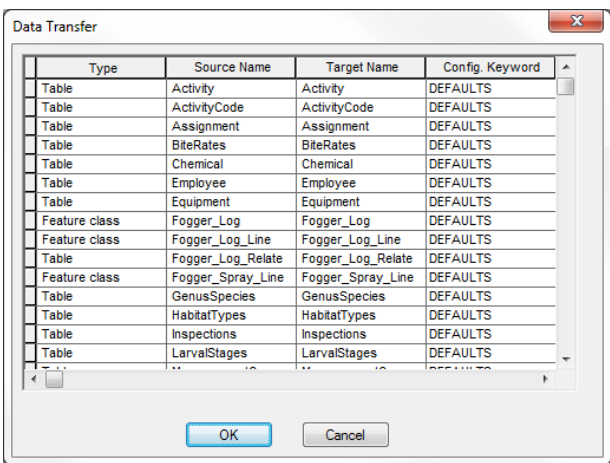

7. Register all data as versioned. This is required for editing data in SDE. To do this, right-click the SDE tables or SDE feature classes and select the option to "Register As Versioned…" *Note: you will have to register feature classes and tables separately.*

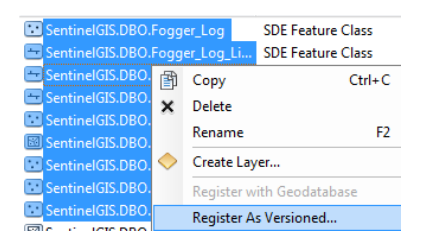

8. Do not select the option to "move to base." Press OK.

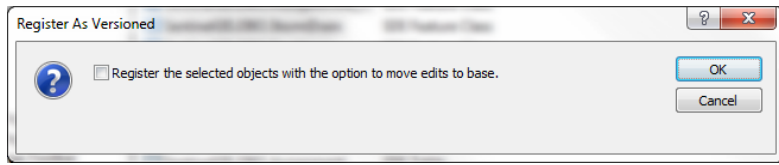

- 9. Open ArcMap. For each module (Larviciding, Adulticiding, Surveillance), go to the Configuration Utility. This will verify that data is being read correctly from the database, or if it does not already exist in the database, configuration tables will be created. For SDE, the user will be prompted to enter connection details to an existing SentinelGIS SDE geodatabase the first time around. The connection details will be saved in a SentinelGIS.sde connection file in the Sentinel GIS "Merged Files" location.
- 10. Update the layer references in your existing ArcMap MXD(s). Remove the Sentinel layers from the map, then for each module, go to Extract. This will add the layers from the new database reference.
- 11. Rename or archive your old geodatabase.

2

154 1<sup>st</sup> Avenue West, Jerome, ID 83338 Ph: 208-324-8006 http://www.frontierprecision.com

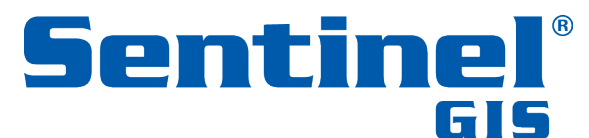

Copyright © 2017 by Frontier Precision, Inc. All rights reserved worldwide. All other trademarks are registered or recognized trademarks of their respective owners. Trademarks provided under license from Esri.